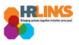

## Add New Page/Tile to Homepage

## Content

- Add from Homepage
- Add from Actions List/Page

## **Add from Homepage**

1. From the homepage, select the **Action List icon** [**b**] on the right side of the screen.

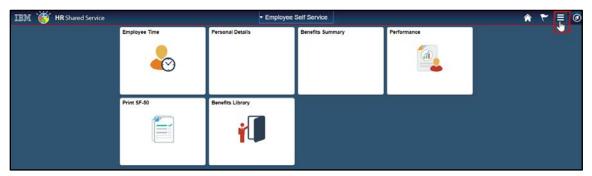

2. Choose the **Personalize Homepage** option.

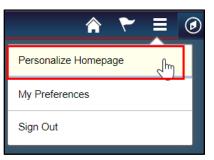

**3**. On the Personalize Homepage, choose the **Add Homepage** button on the left side of the page.

| Cancel                  |   |                  |            |                  | Pers | sonalize Homepag | e            |    |
|-------------------------|---|------------------|------------|------------------|------|------------------|--------------|----|
| Add Homepage            |   | Name Employee Se | If Service |                  |      |                  |              | Ad |
| Employee Self Service   |   | Employee Time    | 0          | Personal Details | 0    | Benefits Summary | 0            |    |
| My Homepage             | ۰ |                  |            |                  |      |                  |              |    |
| Workforce Administrator |   |                  |            |                  |      |                  |              |    |
|                         |   |                  | Z          |                  | Z    |                  | $\mathbb{Z}$ |    |
|                         |   | Performance      | 8          | Print SF-50      | 0    | Benefits Library | 0            |    |
|                         |   |                  |            |                  |      |                  |              |    |
|                         |   |                  |            |                  |      |                  |              |    |
|                         |   |                  | R          |                  | Z    | 5                | 2            |    |

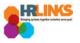

4. The **Add Homepage** dialogue box will appear. Enter text to title your new homepage, and select the **Add** button.

| Add Homepage                    | ×       |
|---------------------------------|---------|
| Choose from available homepages |         |
| My Homepage                     |         |
|                                 |         |
|                                 |         |
|                                 |         |
|                                 |         |
|                                 |         |
| Or create a new Homepage        |         |
| Time and Leave                  | Add     |
|                                 | $\odot$ |

5. On the right of the screen, choose the **Add Tile** button to include additional items to the newly created page.

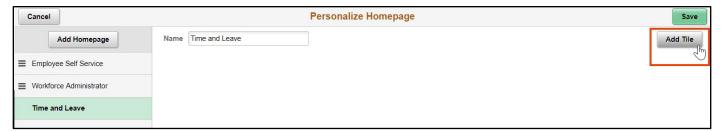

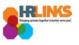

6. The **Add Tile** dialogue box will appear. Navigate to the tile you want to add using the options listed, or search using the field provided (ex: **Employee Time**).

| Add Tile                       | ×  |
|--------------------------------|----|
| Employee Time                  | ×» |
| Analytics                      | >  |
| PeopleSoft Applications        | >  |
| Manager Self Service           | >  |
| Employee Self Service          | >  |
| PeopleSoft Common Architecture | >  |

7. Select the item you want to add as a tile to your new homepage.

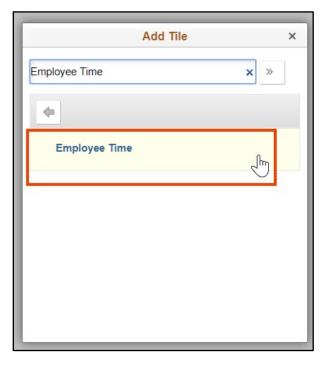

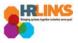

8. An outline of the new tile will appear on the Personalize Homepage screen.

| Cancel                  |                     | Personalize Homepage | Save     |
|-------------------------|---------------------|----------------------|----------|
| Add Homepage            | Name Time and Leave |                      | Add Tile |
| Employee Self Service   | Employee Time 🛛 😣   |                      |          |
| Workforce Administrator |                     |                      |          |
| Time and Leave 😣        |                     |                      |          |
|                         |                     |                      |          |

- 9. Use the same process to add more tiles to the new homepage.
- 10. Select the **Save** button at the top right to save the personalized page.

| Cancel                  |   |                   |     | Personalize Homepage | Save     |
|-------------------------|---|-------------------|-----|----------------------|----------|
| Add Homepage            |   | Name Time and Lea | ive |                      | Add Tile |
| Employee Self Service   |   | Employee Time     | 8   |                      |          |
| Workforce Administrator |   |                   |     |                      |          |
| Time and Leave          | 0 |                   |     |                      |          |
|                         |   |                   |     |                      |          |

11. The new page and tile(s) will appear.

| IBM 💓 HR Shared Service |               | ▼ Time and Leave |  | Â | 7 1 | - = | ۲ |
|-------------------------|---------------|------------------|--|---|-----|-----|---|
|                         | Employee Time |                  |  |   |     |     |   |
|                         |               |                  |  |   |     |     |   |
|                         | $\sim$        |                  |  |   |     |     |   |
|                         |               |                  |  |   |     |     |   |
|                         | Jm            |                  |  |   |     |     |   |
|                         |               |                  |  |   |     |     |   |

12. The new page will also appear when you select the drop-down menu at the top of the screen.

| IBM 🍯 HR Shared Service |               | Time and Leave A        | 1 | Â | ۲ | Ξ | ۲ |
|-------------------------|---------------|-------------------------|---|---|---|---|---|
|                         | Employee Time | Employee Self Service   |   |   |   |   |   |
|                         |               | Workforce Administrator |   |   |   |   |   |
|                         |               | Time and Leave          |   |   |   |   |   |
|                         |               |                         |   |   |   |   |   |
|                         |               |                         |   |   |   |   |   |

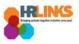

## Add from Actions List/Page

1. Navigate to the page you want to add as a tile to your homepage.

| ha | red Service   | ▼ Employee S     | Self Service     |             | Â | ۲ |              |
|----|---------------|------------------|------------------|-------------|---|---|--------------|
|    | Employee Time | Personal Details | Benefits Summary | Performance |   |   | NavBar       |
|    | Print SF-50   | Benefits Library |                  |             |   |   | My Favorites |
| 6  |               |                  |                  |             |   |   | Classic Home |

2. Once you are on the page, select the **Action Lists icon** [**b**] at the top right of the page.

| Favorites + Main Menu + > Manager Self Service + > Time Management + > Manage Schedules + > Assign Employee Schedule |   |    |         | _     |
|----------------------------------------------------------------------------------------------------|---|----|---------|-------|
| IBM 🅳 HR Shared Service GSAUAT                                                                                       | Â | ٣  |         | ۲     |
|                                                                                                    |   | Ne | w Windo | w   📰 |
| Assign Employee Schedules                                                                                            |   |    |         |       |
| Enter any information you have and click Search. Leave fields blank for a list of all values.                        |   |    |         |       |
| Find an Existing Value                                                                                               |   |    |         |       |
| Search Criteria                                                                                                    |   |    |         |       |
| Empl ID begins with V                                                                                                |   |    |         |       |
| Empl Record = V                                                                                                    |   |    |         |       |
| Name begins with V                                                                                                   |   |    |         |       |
| Last Name begins with 💙                                                                                              |   |    |         |       |
| Case Sensitive                                                                                                    |   |    |         |       |
|                                                                                                    |   |    |         |       |
| Search Clear Basic Search 🚰 Save Search Criteria                                                                     |   |    |         |       |

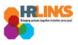

3. Select the **Add To Homepage** option.

|                   | ۲      |
|-------------------|--------|
| Add To Homepage 🔚 | w   📰- |
| Add To NavBar     |        |
| Add To Favorites  |        |
| My Preferences    |        |
| Sign out          |        |
|                   | ,      |

4. Select the homepage to which you would like to add the new tile.

| Add to Homepage ×               |
|---------------------------------|
| Choose from available homepages |
| Manager Self Service            |
| Employee Self Service           |
| Workforce Administrator         |
| My Homepage                     |
| Or create a new Homepage        |
| Add to new Homepage Add         |

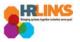

5. A dialogue box will appear, informing you that the page was added to the selected homepage.

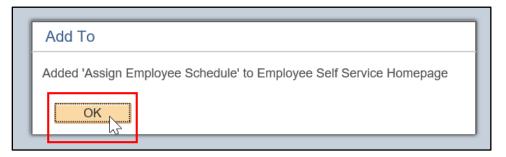

6. If you navigate back to the homepage, you will see the new tile has been added.

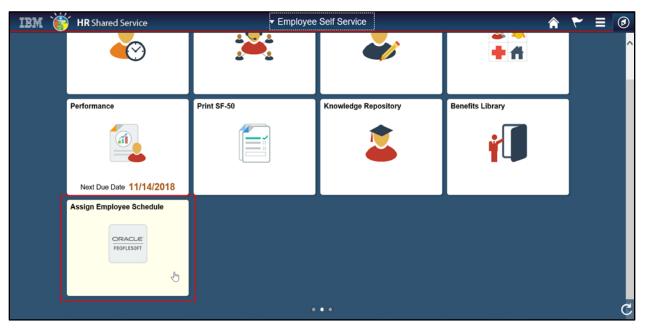